## SYNTHIAM

synthiam.com

## The Robot Program Episode 012: Getting AdventureBot to Move

This lesson will demonstrate how to connect to and move the Revolution AdventureBot robot. Follow along with The Robot Program Episode 012: Getting AdventureBot to Move. At the end of this lesson, the reader will have learned how to connect to the robot using Wi-Fi, how to track color, access the the RoboScratch workspace for programming, and how to execute wheeled movement.

View the video episode here: <u>https://www.ez-robot.com/Tutorials/Lesson/83</u>

Last Updated: 5/29/2018

## S Professor E's Overview

This lesson demonstrated how to connect to **AdventureBot** for the first time.

Remember to start with a fully charged robot. Load the **Example Project** for **AdventureBot** and connect to the robot using Wi-Fi.

**AdventureBot** is a wheeled robot. Use the arrow keys and sliders within the **Servo Movment Panel** to move the robot. Color tracking can be enabled using the **Camera** control. The **RoboScratch** workspace can be used to create custom programs. Remember to disconnect, power off, and charge the robot when finished.

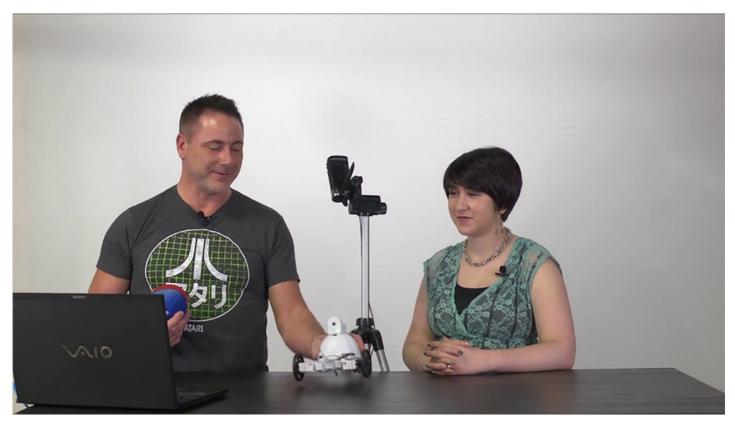

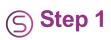

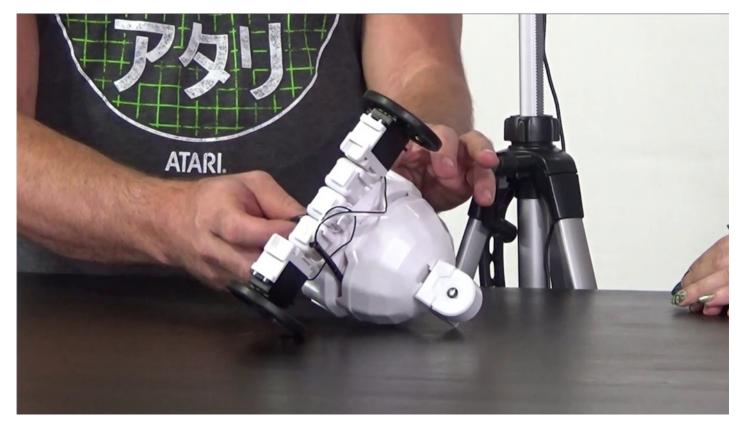

Learn how to connect to **AdventureBot** for the first time. Disconnect from the battery charger.

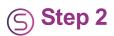

Power on the robot. Select the **EZ-B v4** Wi-Fi connection.

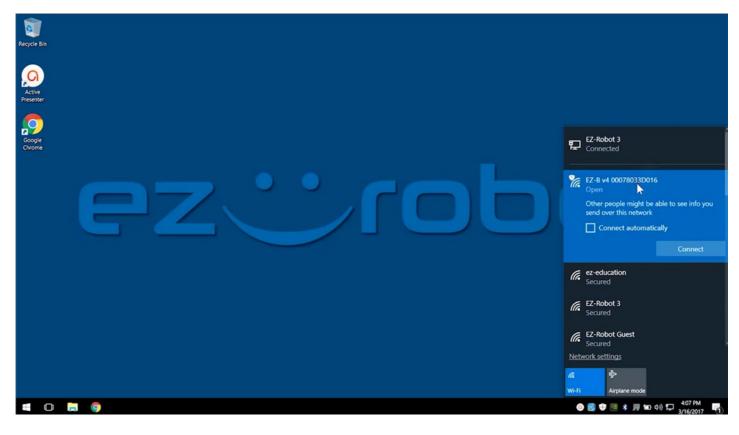

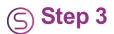

Open EZ-Builder. Select Example Projects and load the AdventureBot project.

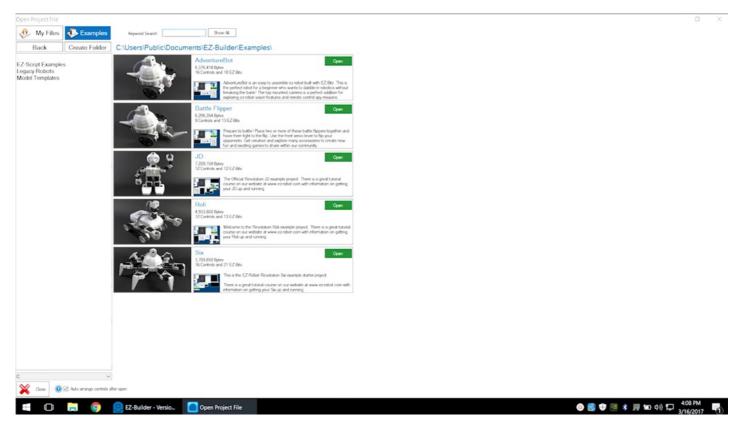

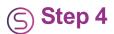

## See how to build **AdventureBot** in **Episode 010**.

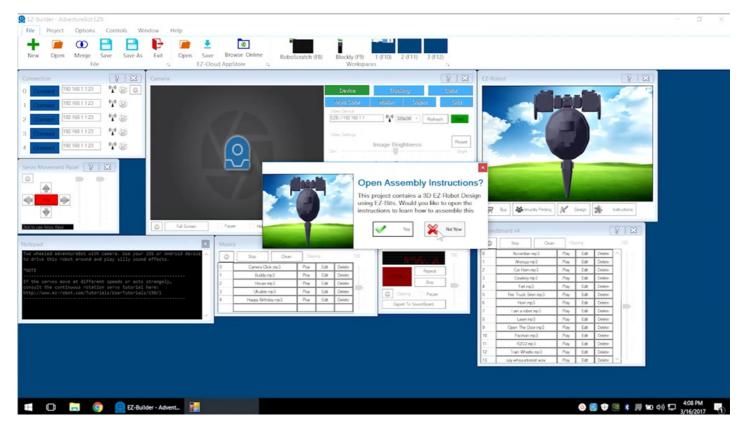

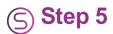

Select Connect to EZ-B and listen for the chime.

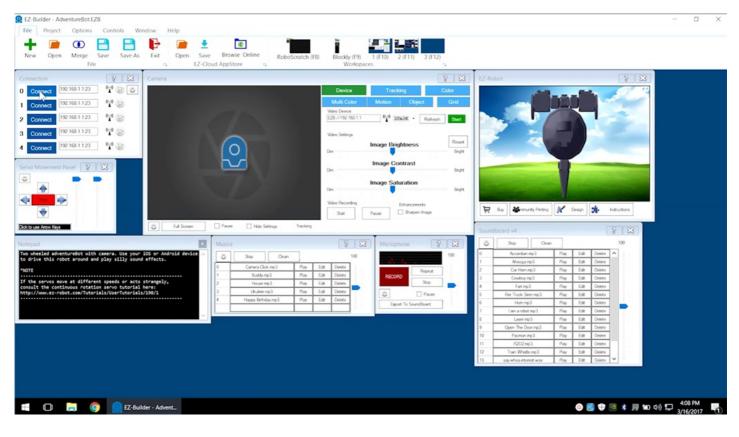

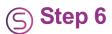

Use the arrow keys and sliders of the Servo Movement Panel to control wheel movement.

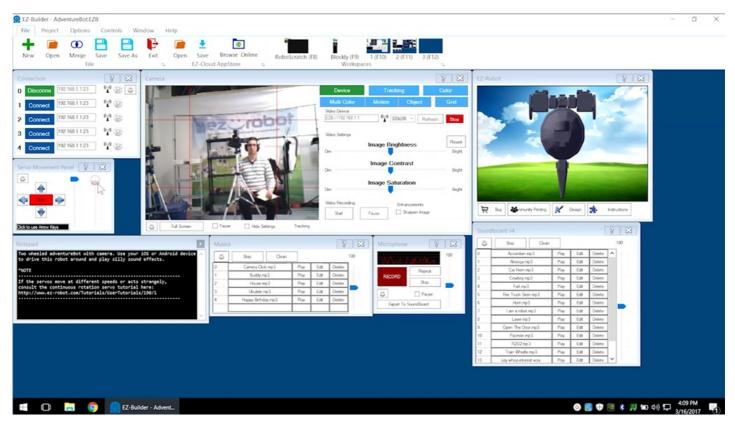

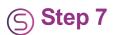

Use the **Microphone** control to record and playback sounds.

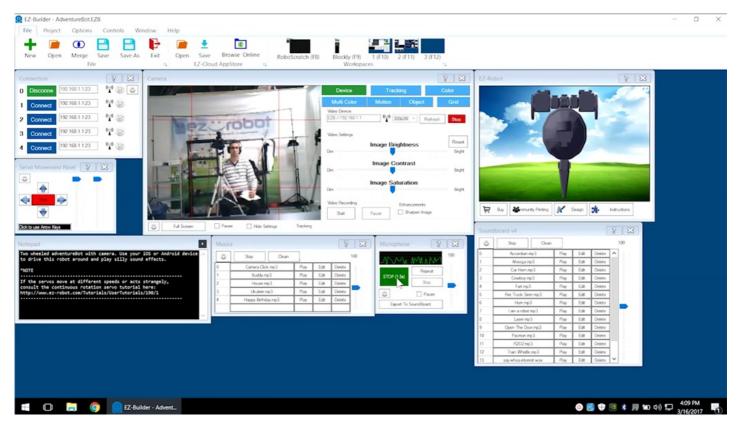

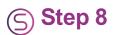

RoboScratch can be used to create custom programs.

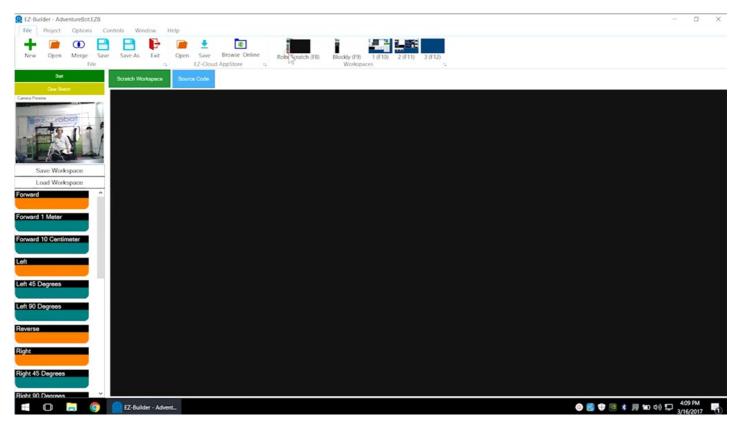

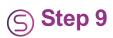

Build programs by selecting actions.

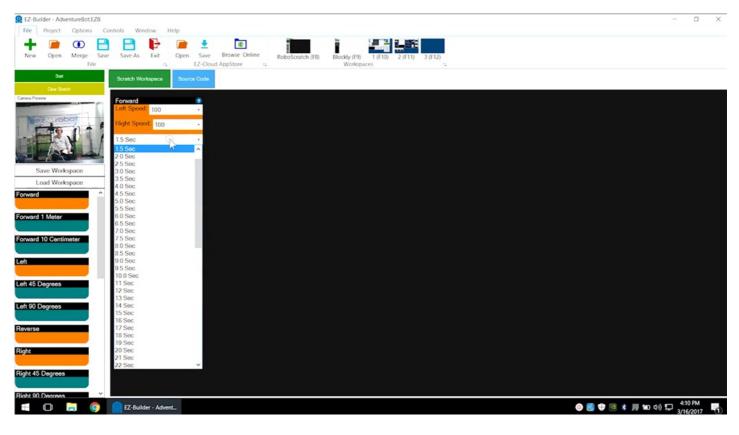

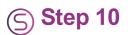

Learn more about **RoboScratch** in **Episode 006**.

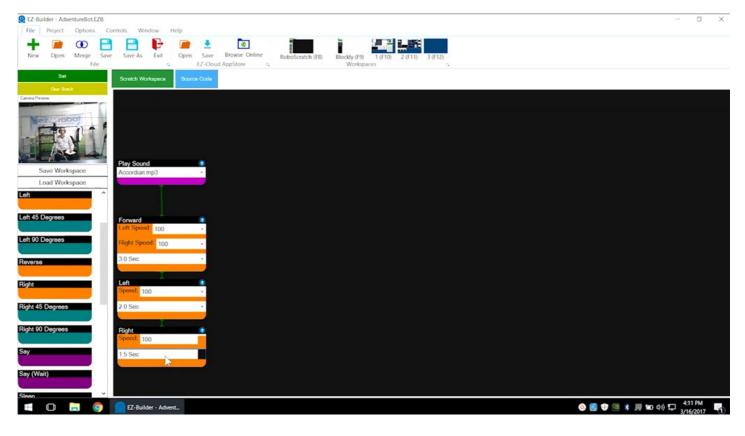

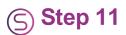

Follow the green line to see the action execution order.

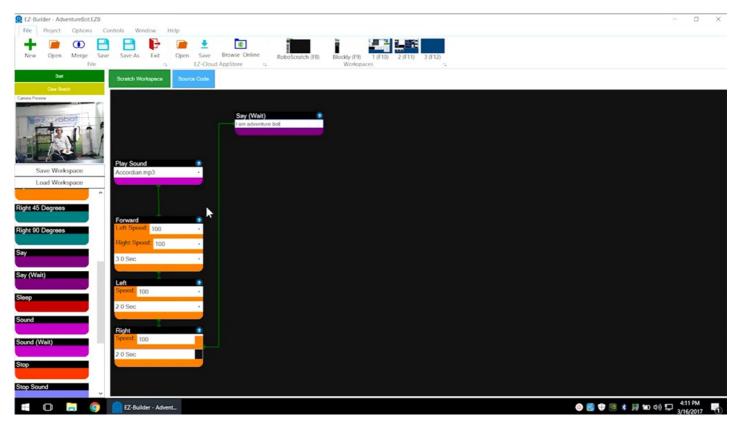

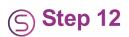

Click on **Start** to run the program.

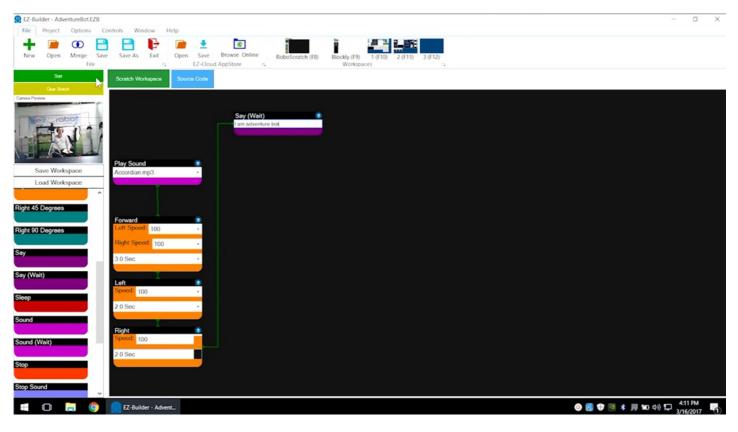

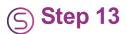

Click on **Source Code** to view the generated code.

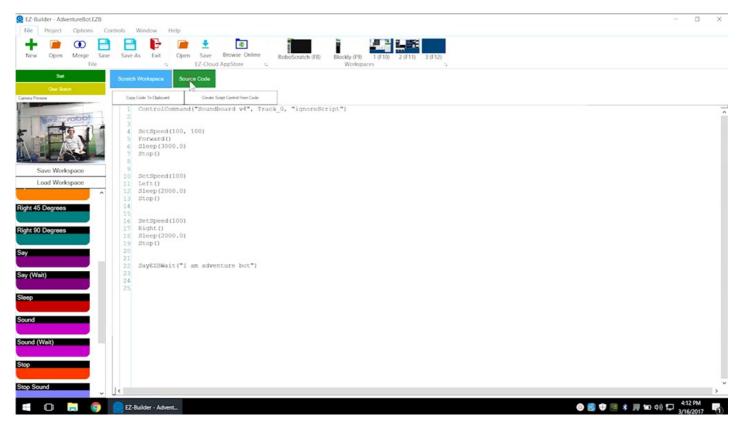

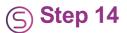

In the Camera control, click on the Gear Icon and select Enable Movement Tracking.

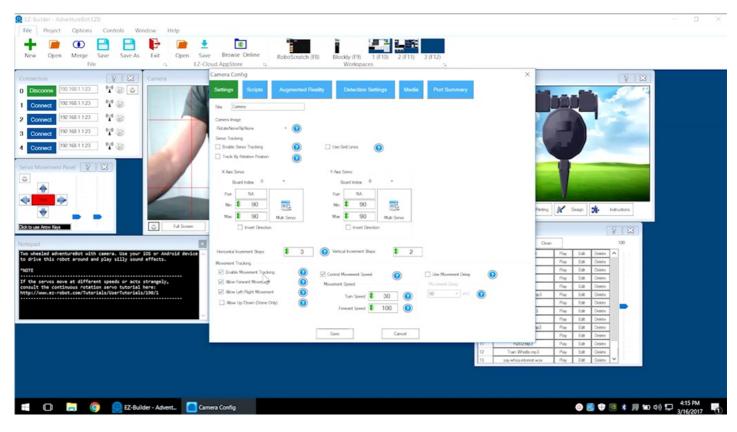

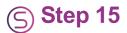

In the Camera control, click on Tracking and select the Color checkbox.

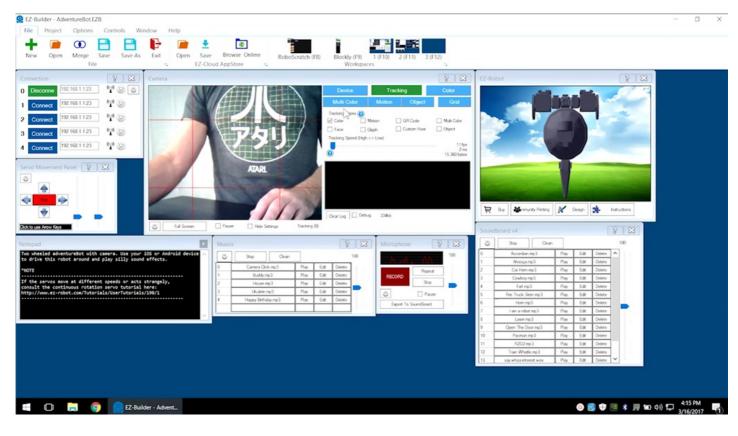

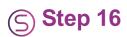

By default, **AdventureBot** will track the color red. Turn off tracking when finished.

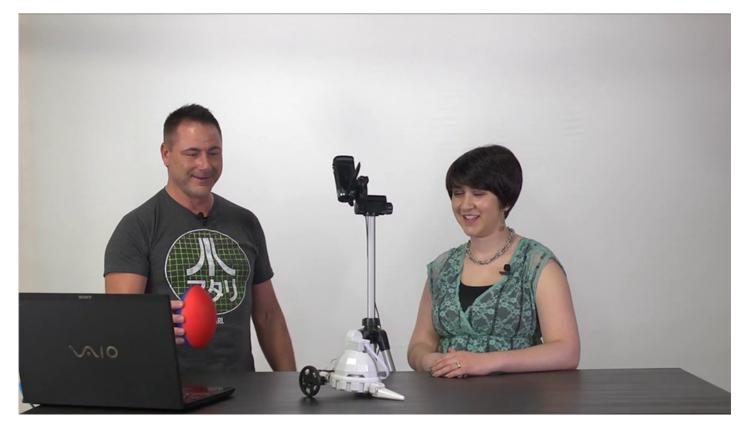

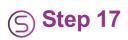

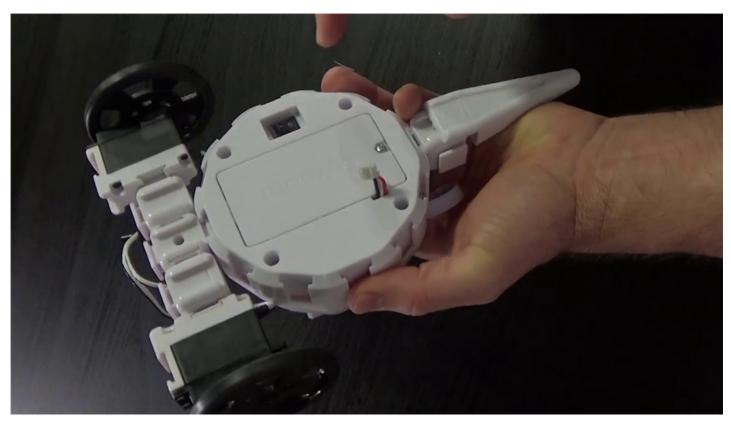

Remember to disconnect, power off, and connect to the battery charger when finished.

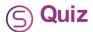

Question #1 What letters are always at the start of the Wi-Fi connection name?
Question #2 Which control panel is used for AdventureBot's movement?
Question #3 What is the default color for camera color tracking?
View the answers to this quiz at www.ez-robot.com/Tutorials/Lesson/83.
Visit www.TheRobotProgram.com for more episodes.